## **Infinite Campus: Navigating the Parent Portal**

Always begin work by logging into the Infinite Campus Portal. For more information, see the **[Infinite Campus: Accessing Parent Portal](https://drive.google.com/file/d/1v4dnmyd6yLoDp8ppTVunHImiGBb_nyEQ/view?usp=share_link)** help guide.

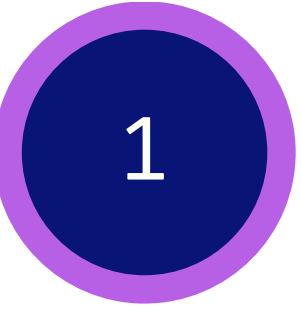

Once logged in, parents will see the **Parent Home Screen**. It provides a brief attendance and assignment summary for all associated children. It also shows district announcements and recent messages.

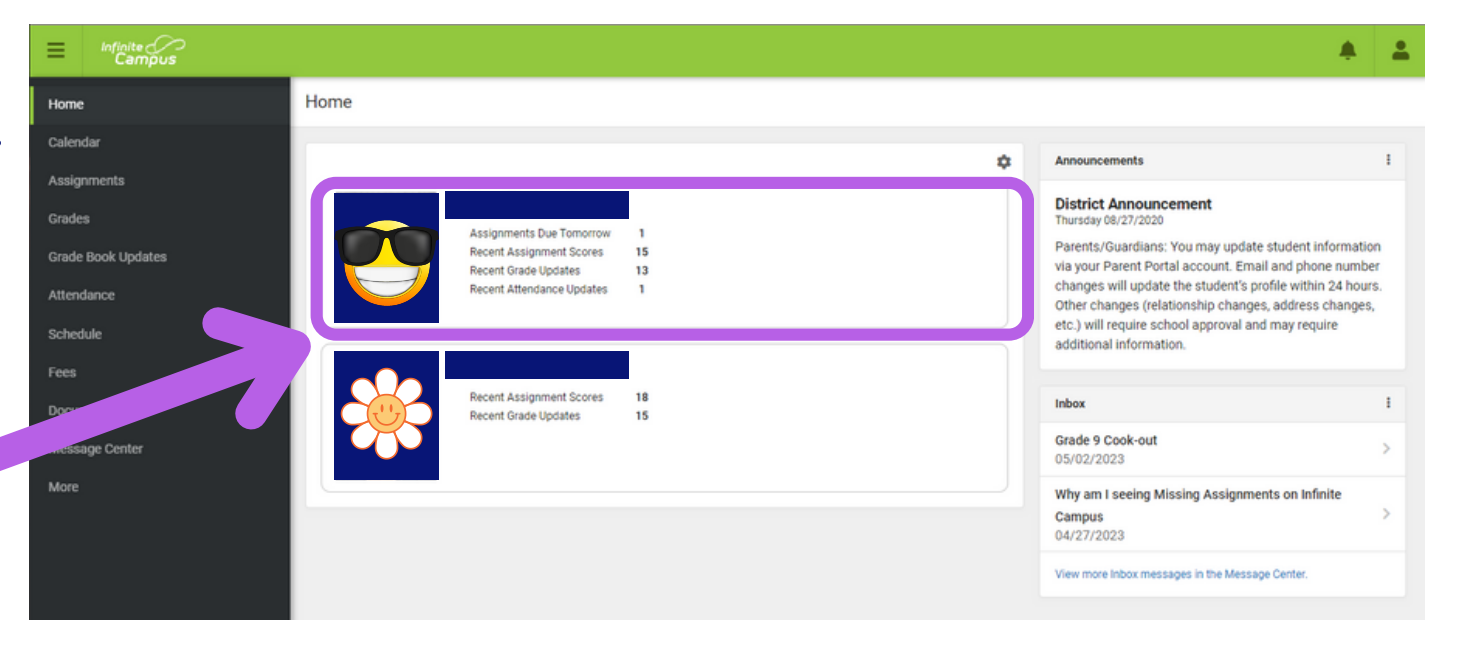

Depending on the size of your screen, you may to need click this **Menu icon** show/hide the side bar.

Click on a **Student Block** to access the Home Page for that student.

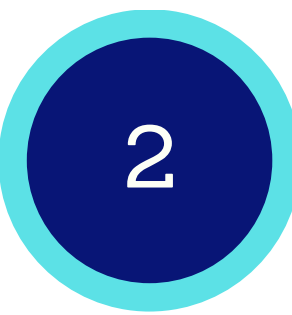

After clicking on a student, parents will see the student's **Home Screen**. It provides an overview of the student's updates and includes items needing attention, announcements, and messages.

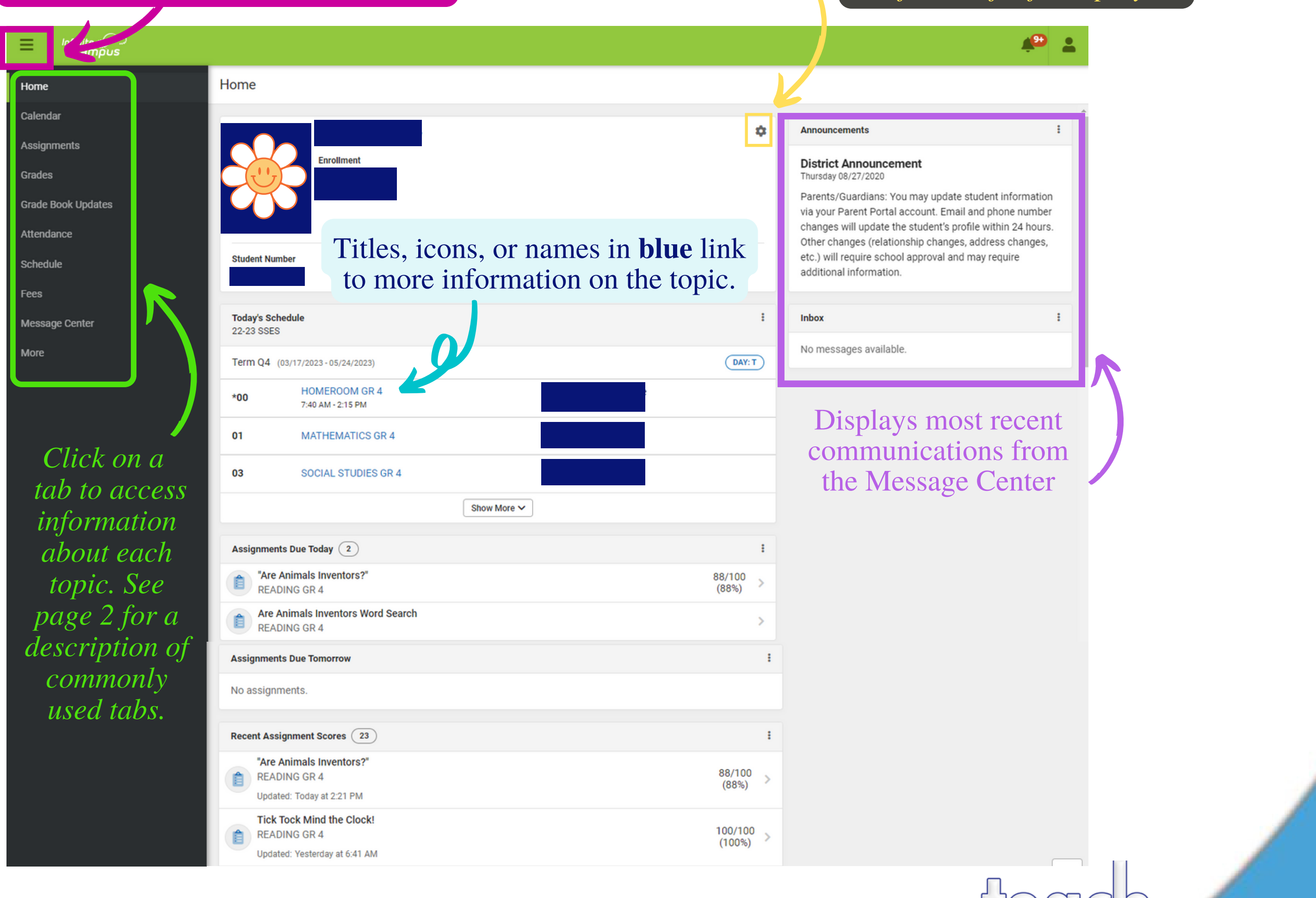

Click **[HERE](https://newton.instructure.com/courses/115599/pages/infinite-campus-instructional-guides)** to access **[NCSS Parent Connect: Infinite Campus](https://newton.instructure.com/courses/115599/pages/infinite-campus-instructional-guides)** page.

3

ecnno

**Teach for Tomorrow** 

The **Calendar** displays data in 3 different modes: *Assignments, Schedule*, & *Attendance*. For *Assignments* and *Attendance* modes, dots appear below dates that have data.

Commonly used tabs on the side bar include:

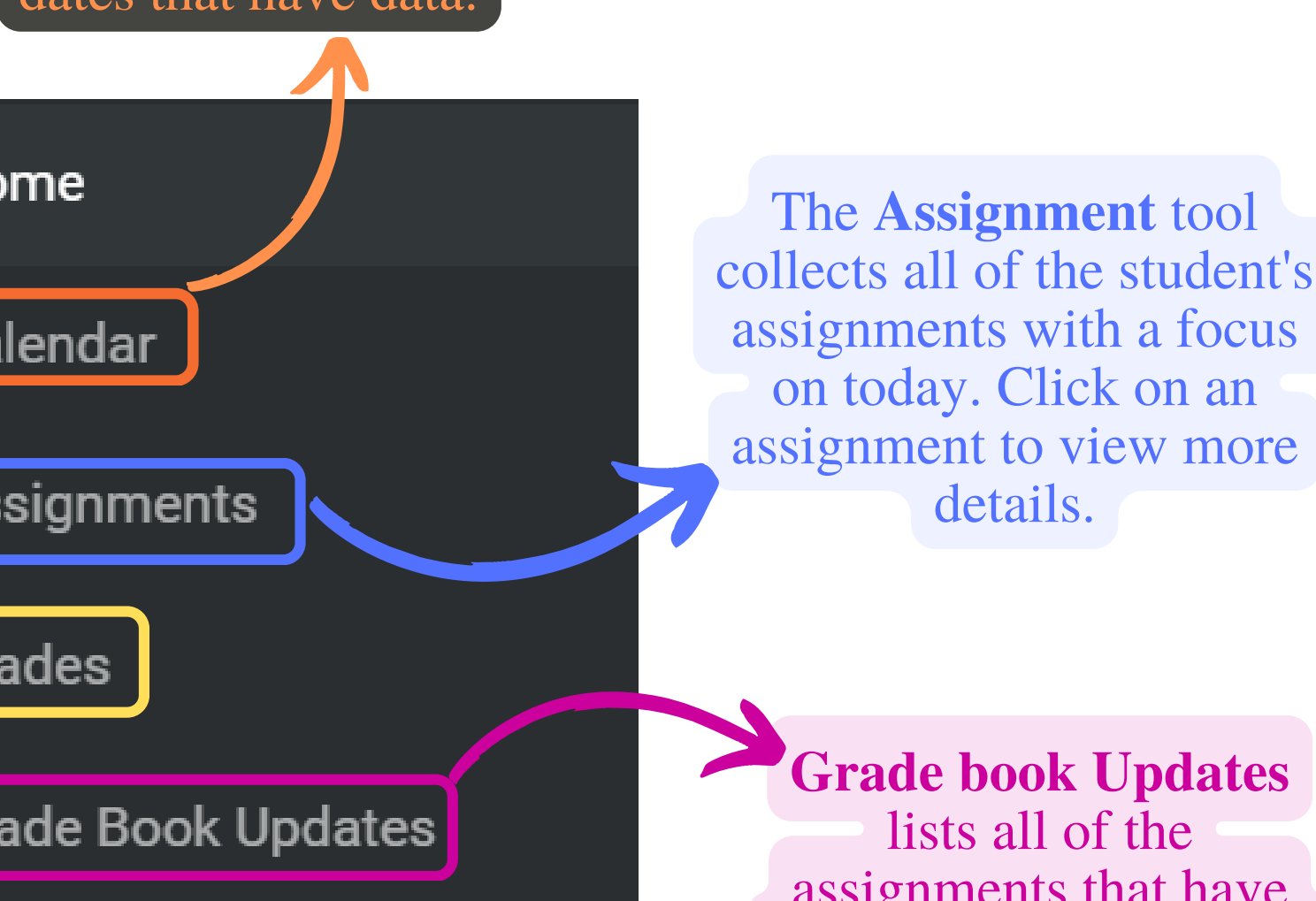

 $\left(\frac{\Omega}{\sqrt{2}}\right)$ 

W

**Grades** tab shows all student grades for all grading periods.

## **Infinite Campus: Navigating the Parent Portal**

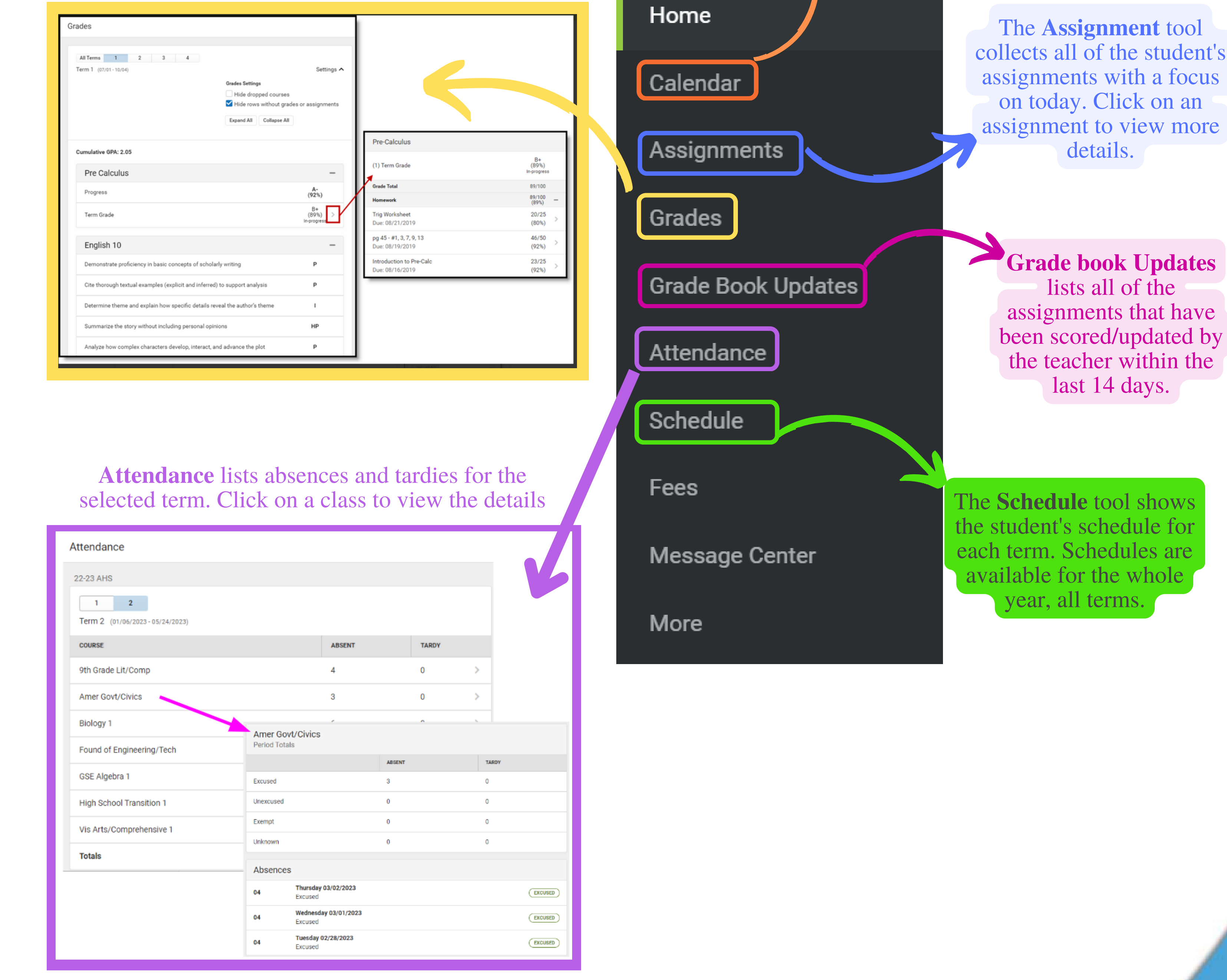

Click **HERE** to access **NCSS Parent Connect: Infinite Campus** page.